; i **JUXc** i gi zf]c $^{\circ}$ Xc CfUWY J]fh U'8 Yg\_lcd'7 `]Ybh&'\$

February 2011

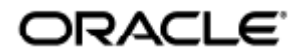

#### $\tilde{O}$   $\tilde{a}$  $\tilde{a}$  $\tilde{b}$   $\tilde{A}$   $\tilde{c}$   $\tilde{b}$   $\tilde{d}$   $\tilde{d}$   $\tilde{d}$   $\tilde{b}$   $\tilde{d}$   $\tilde{b}$   $\tilde{d}$   $\tilde{d}$   $\tilde{d}$   $\tilde{d}$   $\tilde{d}$   $\tilde{d}$   $\tilde{d}$   $\tilde{d}$   $\tilde{d}$   $\tilde{d}$   $\tilde{d}$   $\tilde{d}$

Copyright © 2011, Oracle and/or its affiliates. All rights reserved.

This software and related documentation are provided under a license agreement containing restrictions on use and disclosure and are protected by intellectual property laws. Except as expressly permitted in your license agreement or allowed by law, you may not use, copy, reproduce, translate, broadcast, modify, license, transmit, distribute, exhibit, perform, publish, or display any part, in any form, or by any means. Reverse engineering, disassembly, or decompilation of this software, unless required by law for interoperability, is prohibited.

The information contained herein is subject to change without notice and is not warranted to be error-free. If you find any errors, please report them to us in writing.

If this software or related documentation is delivered to the U.S. Government or anyone licensing it on behalf of the U.S. Government, the following notice is applicable:

U.S. GOVERNMENT RIGHTS Programs, software, databases, and related documentation and technical data delivered to U.S. Government customers are "commercial computer software" or "commercial technical data" pursuant to the applicable Federal Acquisition Regulation and agency-specific supplemental regulations. As such, the use, duplication, disclosure, modification, and adaptation shall be subject to the restrictions and license terms set forth in the applicable Government contract, and, to the extent applicable by the terms of the Government contract, the additional rights set forth in FAR 52.227-19, Commercial Computer Software License (December 2007). Oracle USA, Inc., 500 Oracle Parkway, Redwood City, CA 94065.

This software is developed for general use in a variety of information management applications. It is not developed or intended for use in any inherently dangerous applications, including applications which may create a risk of personal injury. If you use this software in dangerous applications, then you shall be responsible to take all appropriate fail-safe, backup, redundancy, and other measures to ensure the safe use of this software. Oracle Corporation and its affiliates disclaim any liability for any damages caused by use of this software in dangerous applications.

Oracle is a registered trademark of Oracle Corporation and/or its affiliates. Other names may be trademarks of their respective owners.

This software and documentation may provide access to or information on content, products, and services from third parties. Oracle Corporation and its affiliates are not responsible for and expressly disclaim all warranties of any kind with respect to third-party content, products, and services. Oracle Corporation and its affiliates will not be responsible for any loss, costs, or damages incurred due to your access to or use of third-party content, products, or services.

# Guia do usuário do Oracle Virtual Desktop Client 2.0

#### Conteúdo

- [Apresentando o OVDC](#page-2-0)
	- [Sobre o Oracle Virtual Desktop Client](#page-2-1)
- [Utilização do OVDC](#page-3-0)
	- [Conectar-se ao servidor do Sun Ray](#page-3-1)
	- [Desconexão de uma sessão do Sun Ray](#page-4-0)
	- [Executar o OVDC a partir da linha de comando](#page-4-1)
	- [Exemplos de linha de comando](#page-7-0)
	- [Usando atalhos do teclado Sun](#page-7-1)
	- [Limitações do OVDC](#page-8-0)
- [Perguntas frequentes](#page-8-1)
	- **[Preciso saber o nome de meu servidor do Sun Ray?](#page-8-2)**
	- [Posso me conectar por meio de uma rede virtual privada?](#page-8-3)
	- [E se eu não conseguir me conectar ao servidor do Sun Ray?](#page-8-4)
	- [Posso efetuar logon com um cartão inteligente?](#page-9-0)
	- [Posso usar vários monitores?](#page-9-1)
	- [Como posso executar e gravar áudio no computador cliente?](#page-9-2)
	- [Como faço para melhorar a qualidade da exibição?](#page-10-0)
	- [Como posso definir o tamanho da exibição de minha sessão do Sun Ray?](#page-10-1)
	- [Como sair de uma sessão de tela inteira?](#page-10-2)
	- [Posso usar vários perfis?](#page-10-3)
- [Definições de configuração](#page-11-0)
	- [Guia Conexão](#page-11-1)
	- [Guia Rede](#page-12-0)
	- [Guia Teclas de acesso](#page-12-1)
	- [Guia Registro](#page-12-2)
	- [Guia Avançado](#page-13-0)
	- [Guia Sobre](#page-13-1)
- [Uso de perfis](#page-13-2)
	- [Sobre os perfis](#page-13-3)
		- [Perfis e arquivos de registro](#page-14-0)
	- [Criação de um novo perfil](#page-14-1)
	- [Editar um Perfil](#page-14-2)
	- [Substituição de configurações de perfil](#page-14-3)
	- [Criação de novos perfis a partir da linha de comando](#page-15-0)
- [Desinstalação do OVDC](#page-15-1)
	- [Como desinstalar o OVDC](#page-15-2)

# <span id="page-2-0"></span>Apresentando o OVDC

## <span id="page-2-1"></span>Sobre o Oracle Virtual Desktop Client

O Oracle Virtual Desktop Desktop Client (OVDC) é um aplicativo que é instalado em sistemas operacionais clientes comuns. O OVDC é utilizado

para efetuar logon em um servidor do Sun Ray™ e iniciar ou se conectar novamente a uma sessão de desktop do Sun Ray.

Devido ao fato de ser possível instalar e executar o OVDC em seu computador, ele fornece uma Alternativa para o uso de uma DTU (Desktop Unit) Sun Ray. Por exemplo, é possível instalar o OVDC em seu computador em casa e utilizá-lo para efetuar logon em um servidor do Sun Ray em seu escritório. Logo, é possível acessar seus programas e arquivos como se você estivesse trabalhando em sua DTU Sun Ray no escritório.

O computador que você utiliza para executar o OVDC e se conectar no servidor do Sun Ray é chamado de computador cliente.

A sessão do Sun Ray é mostrada no computador cliente utilizando um dos modos de exibição a seguir:

- Modo de janela A sessão é exibida em uma janela na tela
- Modo de tela inteira A sessão preenche toda a área da tela

## <span id="page-3-0"></span>Utilização do OVDC

#### <span id="page-3-1"></span>Conectar-se ao servidor do Sun Ray

1. Inicie o OVDC.

- Em plataformas Microsoft Windows. No Menu Iniciar do Windows, escolha a opção Todos os Programas → Oracle Virtual Desktop Client → Oracle Virtual Desktop Client.
- Em plataformas Mac OS X. Na pasta Aplicativos, clique no ícone de aplicativo Oracle Virtual Desktop Client. A caixa de diálogo de configuração OVDC é mostrada.

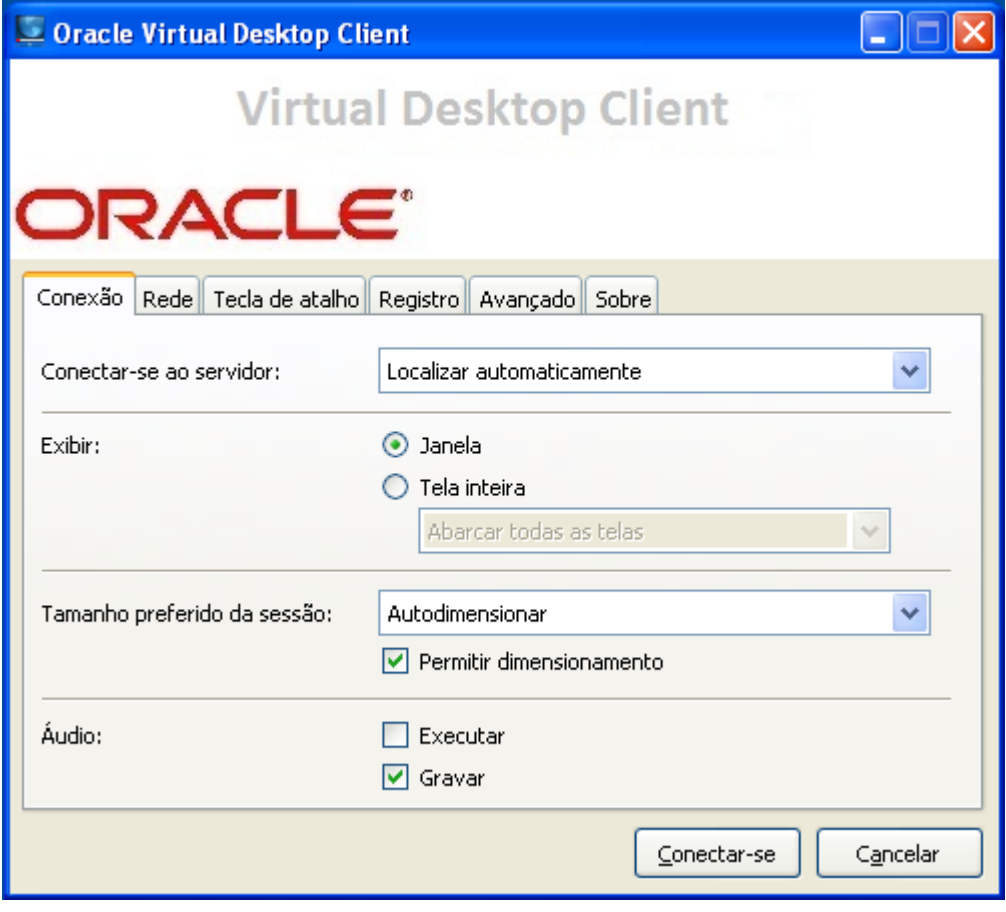

- 2. Especifique um servidor do Sun Ray ao qual se conectar.
	- Em relação à configuração Conectar-se ao servidor, execute uma das opções a seguir:
		- Escolha a opção Localizar automaticamente. Escolha a opção se você quiser que o OVDC localize um servidor do Sun Ray em sua rede automaticamente.
		- Digite o nome de um servidor do Sun Ray. Caso você saiba o nome do servidor do Sun Ray, digite-o no campo de texto. Use os valores padrão para as outras configurações na guia Conexão.
- 3. Conecte-se ao servidor do Sun Ray.

Clique no botão Conectar.

O OVDC se conecta ao servidor do Sun Ray e exibe a tela de logon do Sun Ray.

- 4. Efetue logon no servidor do Sun Ray.
	- Escolha uma das opções a seguir:
		- a. Digite o nome do usuário e a senha de sua conta de usuário do Sun Ray.
		- b. Insira um cartão inteligente em um leitor de cartões inteligentes conectado ao computador cliente.

A sessão do Sun Ray é exibida em uma janela na tela de seu computador.

#### <span id="page-4-0"></span>Desconexão de uma sessão do Sun Ray

- 1. Feche a sessão do Sun Ray.
- 2. Feche o OVDC. Por exemplo, para uma sessão de desktop, clique em Desconectar no menu de execução do Sun Ray ou remova seu cartão inteligente.

Pressione as teclas Shift esquerdo-Ctrl esquerdo-Alt esquerdo para exibir a caixa de diálogo Desconectar.

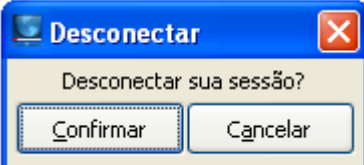

Clique no botão Confirmar na caixa de diálogo Desconectar para se desconectar da sessão do Sun Ray e encerrar o OVDC.

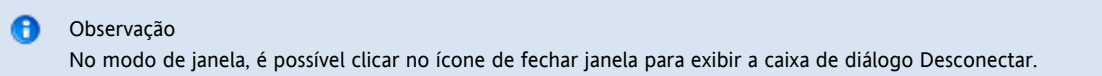

#### <span id="page-4-1"></span>Executar o OVDC a partir da linha de comando

Para configurar e executar o OVDC a partir da linha de comando, utilize o comando vdc em uma das seguintes formas:

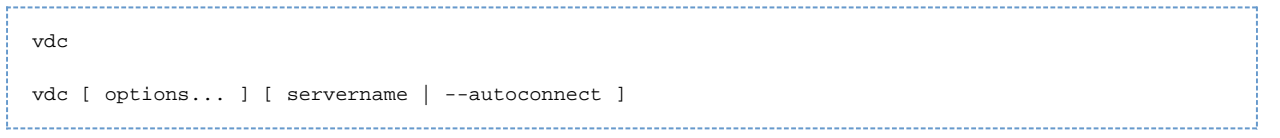

onde servername é o nome do servidor do Sun Ray ao qual você deseja se conectar. A opção --autoconnect encontra um servidor do Sun Ray em sua rede automaticamente.

Se o comando vdc for utilizado sem argumentos de linha de comando, a caixa de diálogo de configuração do OVDC é mostrada.

A caixa de diálogo de configurações do OVDC não é mostrada se um servername for especificado, ou quando a opção -–autoconnect for utilizada.

As opções disponíveis para o comando vdc são mostradas na tabela a seguir.

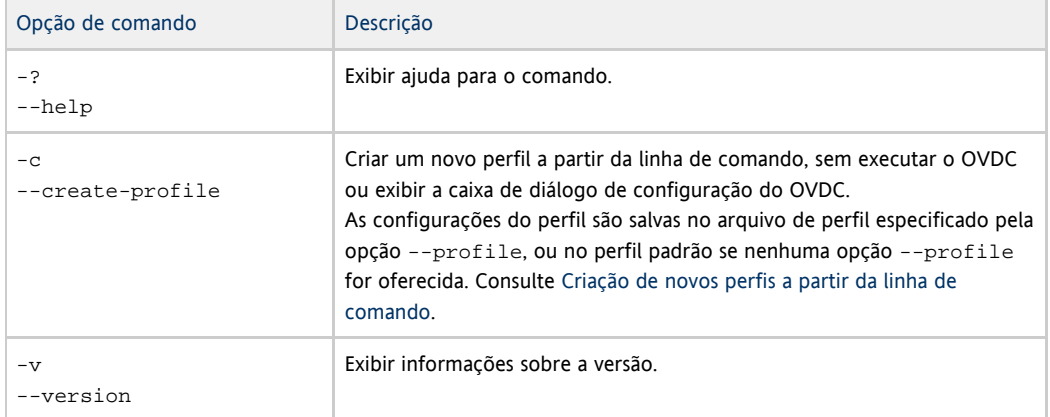

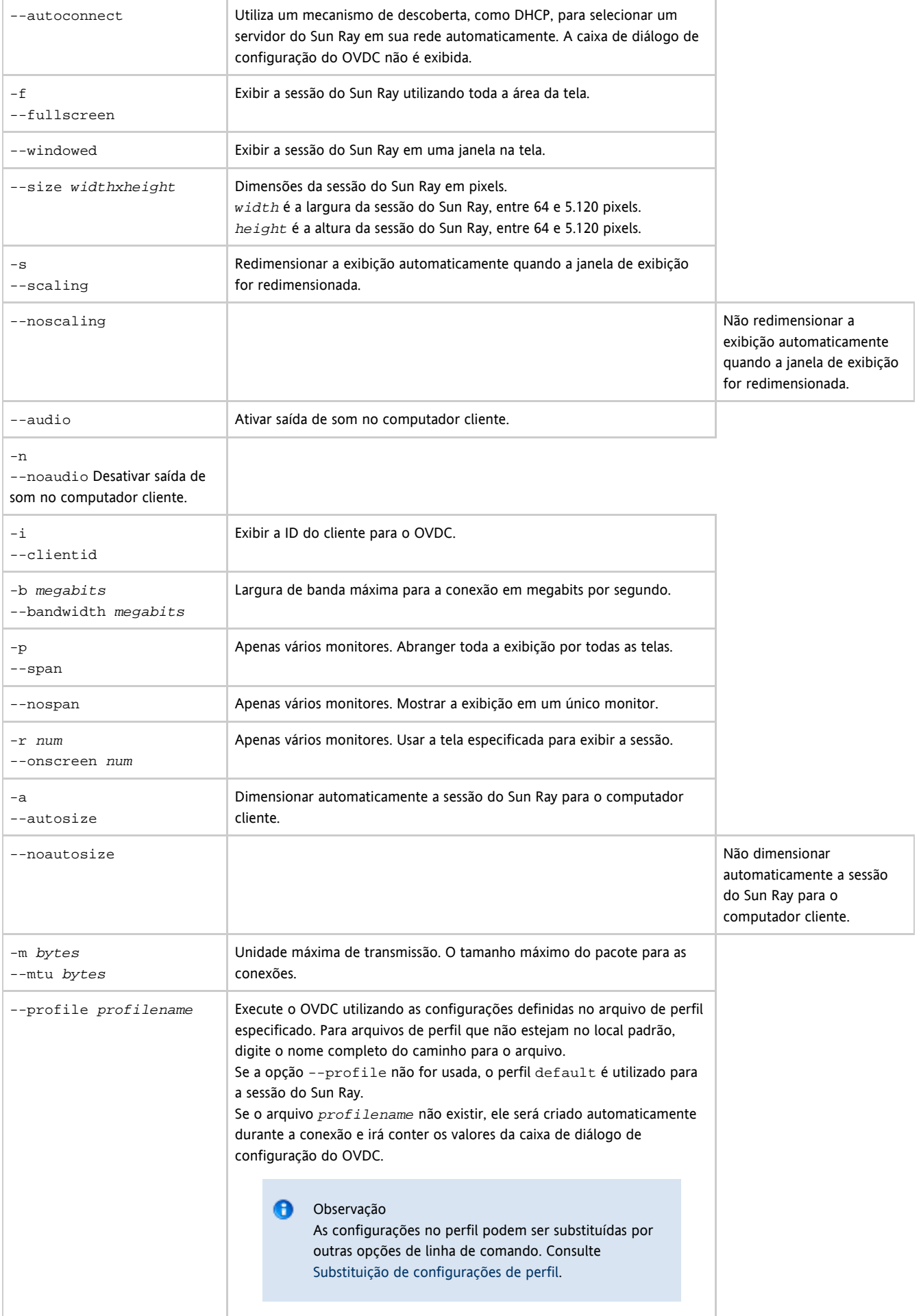

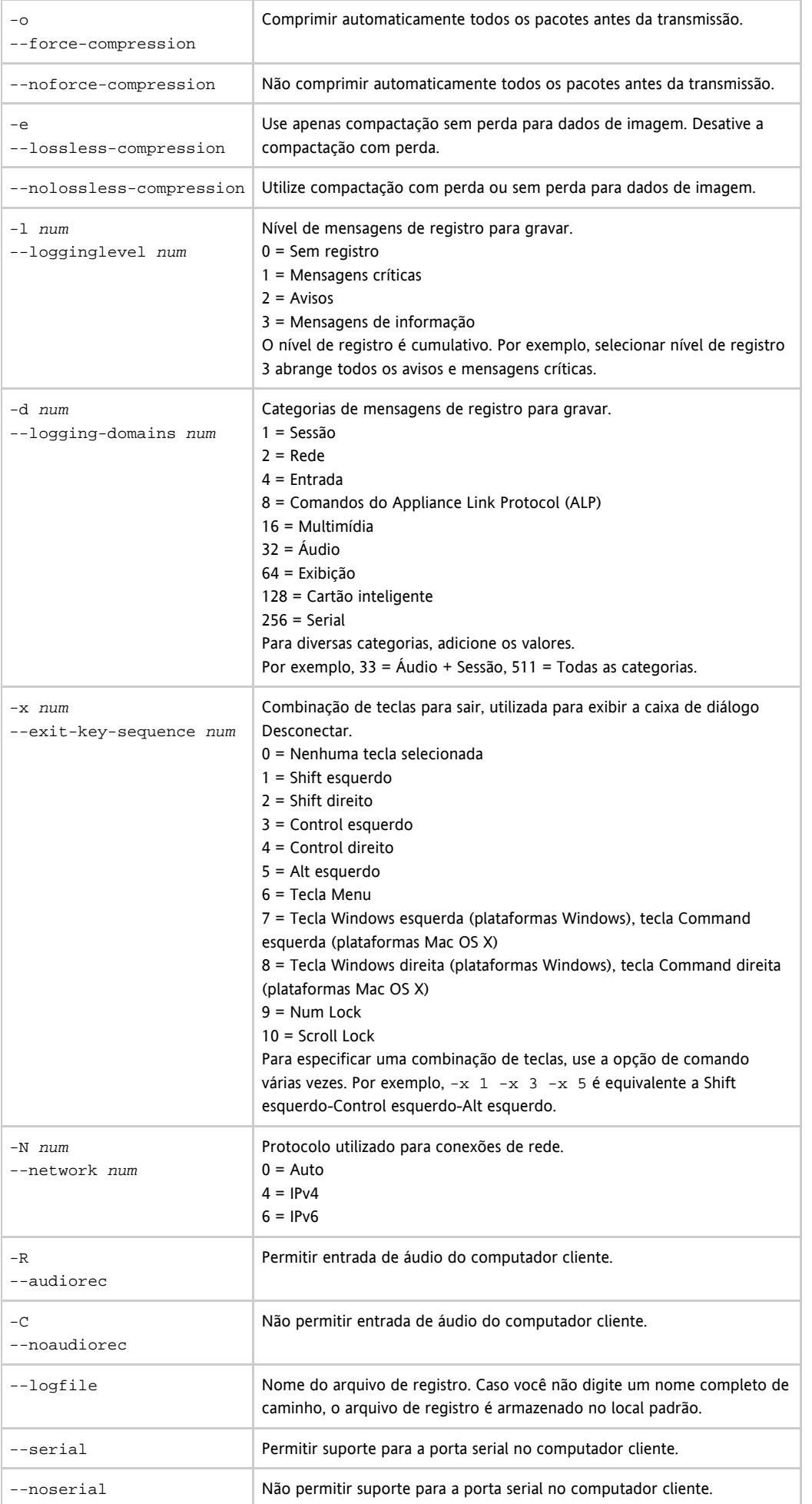

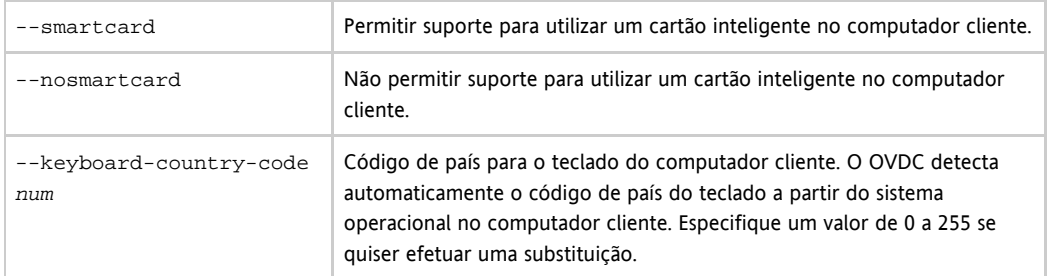

#### <span id="page-7-0"></span>Exemplos de linha de comando

Os exemplos a seguir mostram como é possível configurar e executar o OVDC a partir da linha de comando.

Para iniciar o OVDC e exibir a caixa de diálogo de configuração do OVDC:

vdc

Para se conectar a um servidor do Sun Ray em sua rede automaticamente sem exibir a caixa de diálogo do OVDC:

vdc --autoconnect

Para exibir uma sessão em tela inteira a partir do servidor do Sun Ray sr-1.example.com:

vdc --fullscreen sr-1.example.com

Para alterar a combinação de teclas de saída para Alt esquerdo-Tecla Windows esquerda:

vdc -x 5 -x 7 sr-1.example.com 

Para se conectar utilizando uma MTU de 1.366 bytes: 

vdc –-mtu 1366 sr-1.example.com 

Para executar o OVDC utilizando as configurações definidas no perfil fullscreenmode:

vdc –-profile fullscreenmode sr-1.example.com

#### <span id="page-7-1"></span>Usando atalhos do teclado Sun

A tabela a seguir mostra atalhos de teclado que foram implementados para fornecer compatibilidade com os teclados Sun. As opções de áudio somente estão disponíveis ao usar modo de tela inteira.

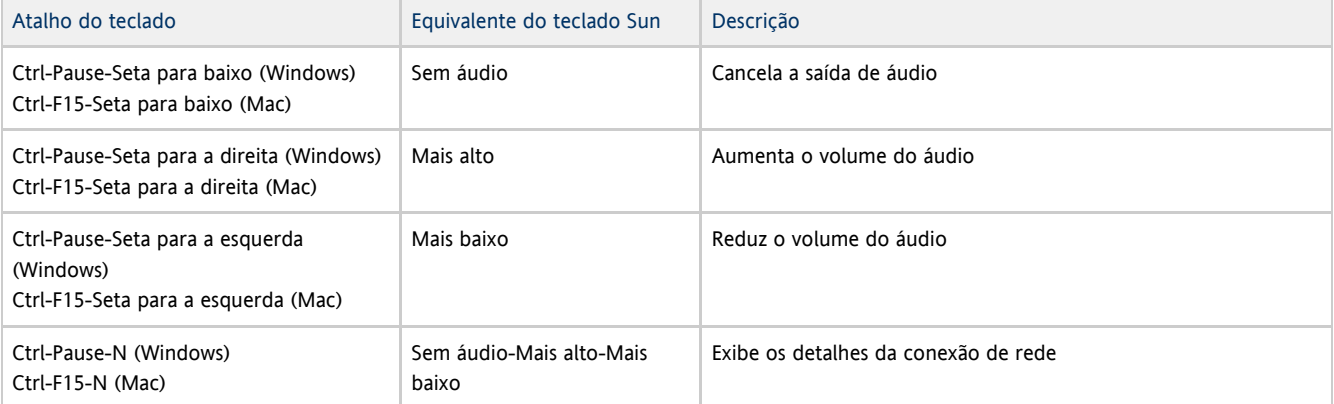

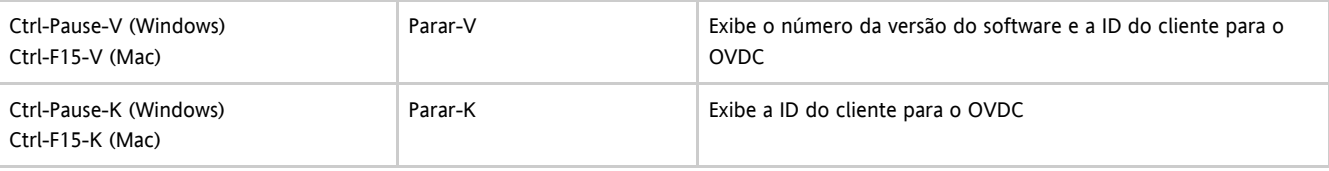

#### Observação

Os atalhos do teclado nesta tabela utilizam a combinação de teclas Ctrl-Pause ou Ctrl-F15 para implementar a tecla Break. No teclado de seu computador, a combinação de teclas necessárias para implementar a tecla Break pode ser diferente. Examine a documentação de seu computador para obter mais detalhes.

#### <span id="page-8-0"></span>Limitações do OVDC

Na versão atual, os recursos a seguir não têm suporte do OVDC:

- Redirecionamento de barramento serial universal (USB), exceto para leitor de cartão inteligente e dispositivos seriais
- Dispositivos de porta paralela
- Copie e cole entre a sessão Sun Ray e o sistema operacional local que executa o OVDC

O redirecionamento da porta serial somente tem suporte em plataformas do Microsoft Windows.

## <span id="page-8-1"></span>Perguntas frequentes

#### <span id="page-8-2"></span>Preciso saber o nome de meu servidor do Sun Ray?

Se você utilizar a opção Localizar automaticamente na guia Conexão para encontrar um servidor do Sun Ray em sua rede automaticamente, não será necessário saber o nome de seu servidor do Sun Ray. Entretanto, para se conectar a um determinado servidor do Sun Ray, é necessário digitar o nome do servidor do Sun Ray no campo Conectar-se ao servidor. Dependendo de como sua rede está configurada, é possível utilizar um ou mais dos seguintes nomes:

- O nome completo do servidor na rede, também chamado de Sistema de Nomes de Domínio (DNS). Por exemplo, sr-1.example.com.
- $\bullet$  O nome de host do servidor. Por exemplo,  $sr-1$ .
- O endereço de protocolo da Internet (IP) do servidor. Por exemplo, 123.456.789.12.

Entre em contato com seu administrador se você precisar saber o nome de seu servidor do Sun Ray.

#### <span id="page-8-3"></span>Posso me conectar por meio de uma rede virtual privada?

É possível utilizar o Desktop Access Client para se conectar a seu servidor do Sun Ray por meio de uma rede virtual privada (VPN). Em geral, uma VPN é utilizada para fornecer acesso seguro à rede de uma empresa para pessoas de fora da rede, tais como funcionários que trabalham de casa. Consulte seu administrador caso você precise de ajuda para configurar seu computador para conexão por meio de uma VPN.

Para usar o OVDC por meio de uma VPN, talvez seja necessário reduzir a configuração da unidade máxima de transmissão (MTU) na guia Rede a partir da configuração padrão de 1500 bytes. Entre em contato com seu administrador para obter orientação sobre a configuração necessária da VPN de sua empresa.

#### <span id="page-8-4"></span>E se eu não conseguir me conectar ao servidor do Sun Ray?

O Sun Ray Server Software (SRSS) utiliza exibições em tela (OSD) para mostrar o status de uma conexão. A OSD pode ser utilizada para diagnosticar problemas com uma conexão.

Por exemplo, o seguinte ícone da OSD indica que o SRSS não foi configurado para acesso usando o OVDC.

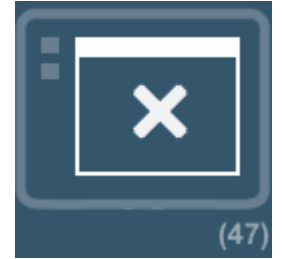

Se você não conseguir se conectar ao servidor do Sun Ray e este ícone for exibido, entre em contato com seu administrador.

A configuração de seu firewall pode evitar que você se conecte ao servidor do Sun Ray. Verifique se as configurações do firewall de seu computador permitem que você use o OVDC para acessar a Internet.

#### <span id="page-9-0"></span>Posso efetuar logon com um cartão inteligente?

É possível efetuar logon em um servidor do Sun Ray a partir do OVDC inserindo um cartão inteligente em um leitor de cartões inteligentes conectado no computador cliente.

Há suporte para sessões móveis, nas quais é possível iniciar uma sessão do Sun Ray em um computador cliente e reiniciar a sessão a partir de um computador cliente diferente. Este recurso é chamado de espaços de trabalho rotativos.

Para permitir que o OVDC utilize um cartão inteligente, selecione a caixa de seleção Cartão inteligente na guia Avançado na caixa de diálogo de configurações do OVDC.

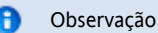

Seu administrador pode precisar permitir espaços de trabalho rotativos usando um cartão inteligente para as sessões do Sun Ray.

## <span id="page-9-1"></span>Posso usar vários monitores?

É possível usar o OVDC com vários monitores das seguintes maneiras:

Abranger a exibição por todos os monitores. As exibições de todos os monitores são combinadas para formar uma única "exibição virtual" de tamanho grande. A sessão do Sun Ray é exibida usando toda a exibição virtual. Para ativar este modo, selecione a opção Abranger todas as telas para a configuração de Tela inteira na guia Conexão.

#### Observação

Para obter melhores resultados ao usar o modo de abrangência de exibições, configure todos os monitores com a mesma resolução de exibição.

Exibir a sessão do Sun Ray em um único monitor. Utilize um de seus monitores para exibir a sessão do Sun Ray, deixando os monitores restantes livres para executar outros aplicativos. Para ativar este modo, selecione a tela que você deseja usar para a sessão do Sun Ray a partir da lista Tela inteira na guia Conexão.

#### <span id="page-9-2"></span>Como posso executar e gravar áudio no computador cliente?

Para executar áudio a partir de uma sessão do Sun Ray em seu computador, selecione a caixa de seleção Executar na guia Conexão. Logo, ao executar um podcast, por exemplo, o som sai dos alto-falantes de seu computador.

Para gravar entrada de áudio de seu computador em uma sessão do Sun Ray, selecione a caixa de seleção Gravar na guia Conexão. Em seguida, é possível conectar um microfone em seu computador cliente, por exemplo, e gravar o som utilizando software no servidor do Sun Ray.

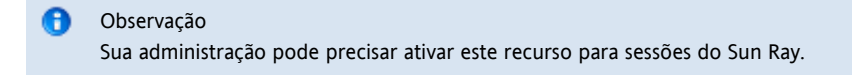

#### <span id="page-10-0"></span>Como faço para melhorar a qualidade da exibição?

Por padrão, o servidor do Sun Ray compensa automaticamente mudanças nas condições de rede por meio da compressão de dados de imagem quando for necessário. Por vezes, isso pode levar a uma perda de qualidade da exibição.

Se você quer a melhor qualidade possível de exibição, independente das condições da rede, selecione a configuração Compactação sem perdas na guia Rede.

#### <span id="page-10-1"></span>Como posso definir o tamanho da exibição de minha sessão do Sun Ray?

O tamanho da exibição da sessão do Sun Ray é definido usando as configurações na guia Conexão.

A opção Audodimensionar ajusta automaticamente o tamanho da exibição da sessão do Sun Ray para que se adapte à tela do computador cliente. Se Tela inteira for selecionada, a exibição ocupa toda a tela. Se Janela for selecionada, a sessão do Sun Ray é exibida em uma janela na tela, que pode ser redimensionada.

Há a alternativa de definir o tamanho da exibição da sessão do Sun Ray escolhendo um dos tamanhos predefinidos da exibição, ou digitando o tamanho desejado da exibição.

As alterações efetuadas somente se aplicam para novas sessões do Sun Ray.

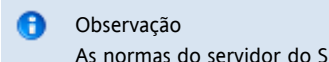

As normas do servidor do Sun Ray podem resultar na diferença do tamanho real de exibição de sua sessão em relação ao tamanho da exibição que você solicitou.

#### <span id="page-10-2"></span>Como sair de uma sessão de tela inteira?

As sessões de tela inteira não abrangem ícones para minimizar e fechar a janela.

Isso faz aparecer a caixa de diálogo Desconectar, o que permite que você se desconecte da sessão do Sun Ray e encerre o OVDC.

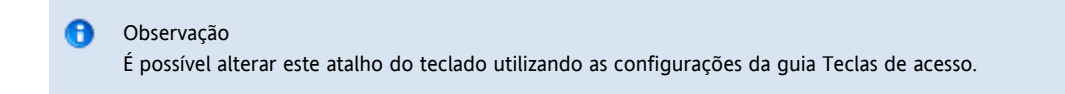

## <span id="page-10-3"></span>Posso usar vários perfis?

Sim. Por exemplo, talvez você queira usar diferentes configurações dependendo do servidor do Sun Ray ao qual você está conectado.

Salve as configurações necessárias para cada sessão do Sun Ray em um perfil, conforme descrito em [Criação de um novo perfil.](http://wikis.sun.com/pages/viewpage.action?pageId=211389036) É possível especificar o perfil necessário ao iniciar o Desktop Access Client a partir da linha de comando, por exemplo:

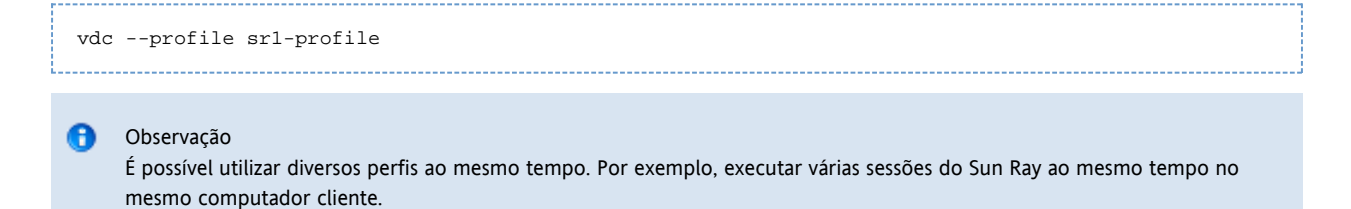

Consulte a seção Perfis para obter mais informações sobre criar e utilizar perfis com o OVDC.

# <span id="page-11-0"></span>Definições de configuração

## <span id="page-11-1"></span>Guia Conexão

Utilize a guia Conexão para especificar um servidor do Sun Ray com o qual se conectar e para definir as configurações da janela de exibição e os serviços de áudio para a conexão.

A tabela a seguir mostra as configurações disponíveis para esta guia.

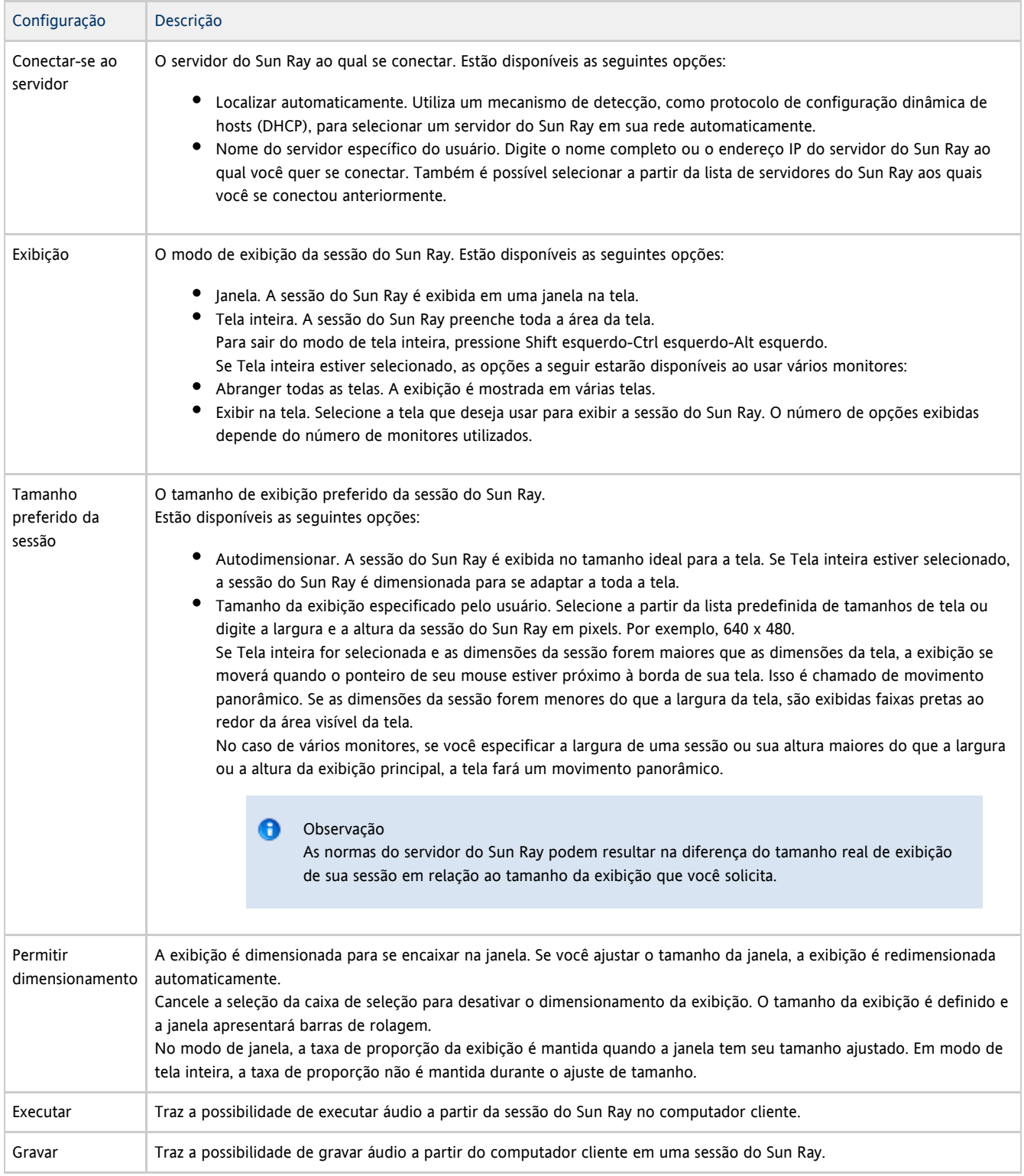

## <span id="page-12-0"></span>Guia Rede

A guia Rede é utilizada para definir as configurações de rede e de compressão de dados.

A tabela a seguir mostra as configurações disponíveis para esta guia.

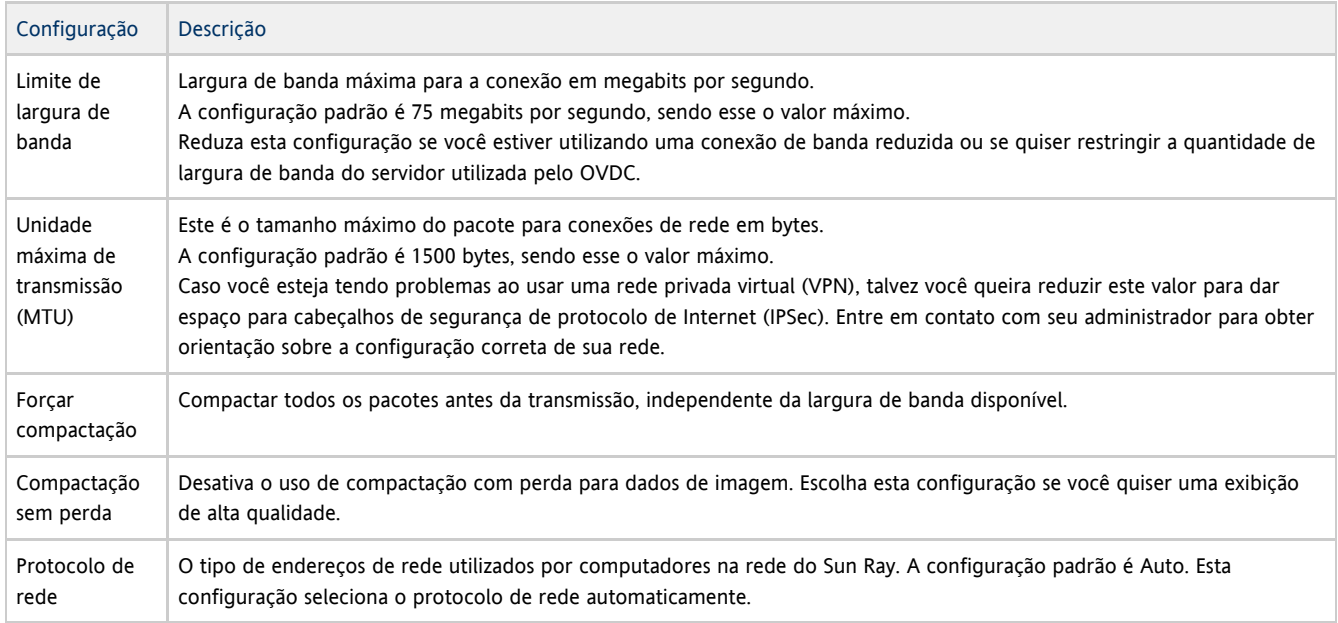

#### <span id="page-12-1"></span>Guia Teclas de acesso

A guia Teclas de acesso é utilizada para configurar os atalhos do teclado utilizados para sair do OVDC. Isso é chamado de combinação de teclas .para sair

A tabela a seguir mostra as configurações disponíveis para esta guia.

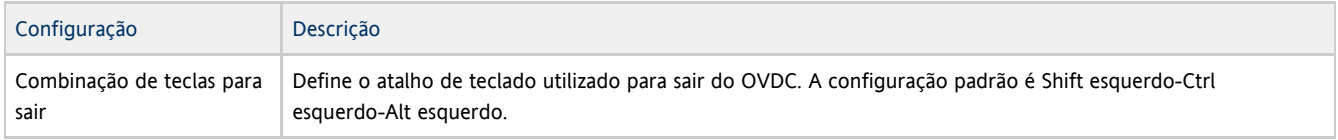

#### θ Observação

Algumas das combinações de teclas para sair que estão disponíveis podem não funcionar em seu computador. Se a combinação de teclas para sair que foi configurada não funcionar, use outra combinação de teclas.

## <span id="page-12-2"></span>Guia Registro

A guia Registro é utilizada para configurar o nível de registro e os tipos de mensagens de registro que você deseja gravar.

A tabela a seguir mostra as configurações disponíveis para esta guia.

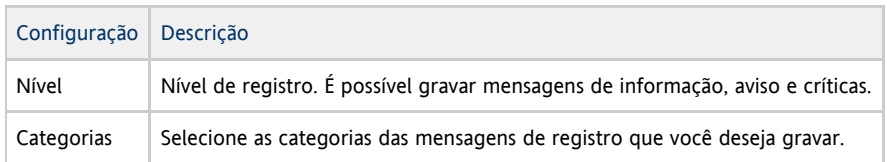

Por padrão, as mensagens de registro são registradas em um arquivo de texto .log no computador cliente com o nome do perfil utilizado. Por exemplo, o arquivo de registro para o perfil default é chamado default.log.

O local padrão do arquivo de registro depende da plataforma de instalação, como segue:

Plataformas Microsoft Windows XP – C:\Documents and Settings\username\Application

Data\OVDC\profilename.log

- Plataformas Microsoft Windows Vista e Microsoft Windows 7 –
- C:\Users\username\AppData\Roaming\OVDC\profilename.log
- Plataformas Mac OS X \$HOME/.OVDC/profilename.log

É possível usar a opção de comando  $\text{-logfile}$  para alterar o nome e o local do arquivo de registro.

## <span id="page-13-0"></span>Guia Avançado

A guia Avançado é utilizada para definir as configurações avançadas do OVDC.

A tabela a seguir mostra as configurações disponíveis para esta guia.

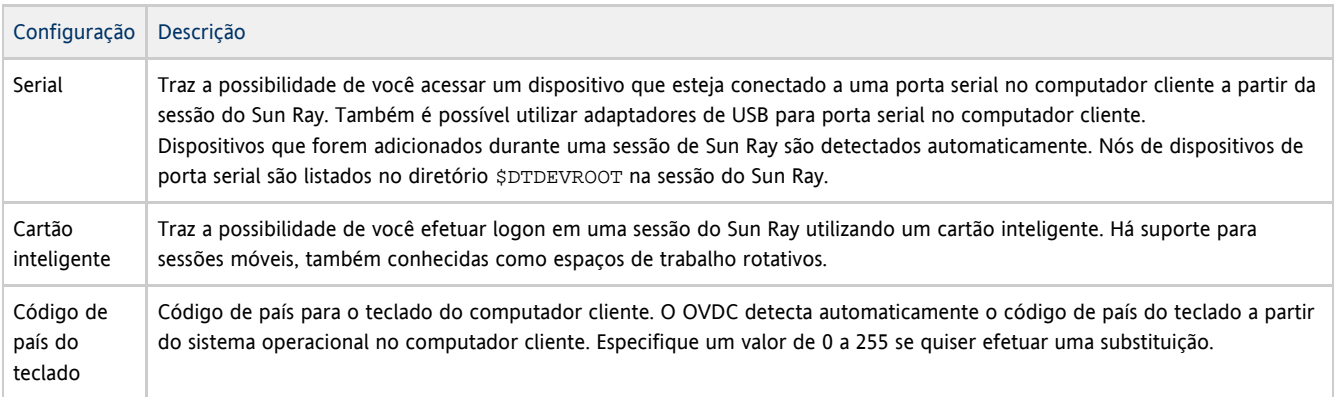

#### <span id="page-13-1"></span>Guia Sobre

A guia Sobre mostra informações sobre a versão do OVDC e recursos do sistema para o computador cliente.

# <span id="page-13-2"></span>Uso de perfis

#### <span id="page-13-3"></span>Sobre os perfis

Um perfil é um arquivo de texto no computador cliente que contém definições de configuração do OVDC.

Na primeira vez que você executar o OVDC, um perfil padrão chamado default será criado. Esse perfil é utilizado automaticamente ao se usar as guias da caixa de diálogo de configuração para configurar e executar o OVDC.

Ao executar o OVDC a partir da linha de comando, é possível especificar um perfil diferente a ser utilizado para a sessão. Por exemplo:

vdc –-profile myprofile sr-1.example.com

É possível especificar um nome de caminho completo como segue:

vdc –-profile C:\profiles\myprofile sr-1.example.com

Se o caminho do arquivo de perfil contiver espaços, delimite o caminho com aspas simples (").

Caso você não especifique um nome de caminho completo para o perfil, um dos seguintes locais padrão é adotado:

- Plataformas Microsoft Windows XP C:\Documents and Settings\username\Application Data\OVDC
- Plataformas Microsoft Windows Vista e Microsoft Windows 7 C:\Users\username\AppData\Roaming\OVDC

• Plataformas Mac OS X – \$HOME / . OVDC

Se você não especificar um nome de perfil ao executar o OVDC a partir da linha de comando, o perfil default é utilizado.

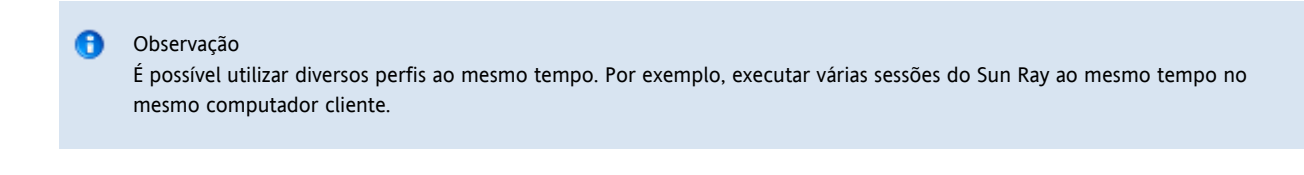

#### <span id="page-14-0"></span>Perfis e arquivos de registro

Por padrão, cada perfil tem um arquivo de registro correspondente com o mesmo nome do perfil. O arquivo de registro é armazenado no mesmo diretório que o perfil. É possível usar a opção de comando --logfile para alterar o nome e o local do arquivo de registro. Consulte [Alteração do local do arquivo de registro](http://wikis.sun.com/pages/viewpage.action?pageId=211389065) para obter mais detalhes.

#### <span id="page-14-1"></span>Criação de um novo perfil

1. Inicie o OVDC a partir da linha de comando, especificando o nome do novo perfil.

Por exemplo, para criar um novo perfil chamado myprofile no local padrão, execute o seguinte comando:

```
vdc –-profile myprofile
    A
        Dica
        Para criar o perfil em um local diferente, use o nome completo do caminho com a opção --profile.
É exibida a caixa de diálogo de configuração do OVDC que exibe as configurações padrão.
```
2. Configuração de definições para o novo perfil.

Use as guias na caixa de diálogo de configuração do OVDC para alterar as definições.

3. Clique no botão conectar.

As definições de configuração do OVDC são salvas automaticamente em um novo arquivo de perfil. Neste exemplo, o novo arquivo de perfil é chamado de myprofile. Um arquivo de registro correspondente, myprofile.log, também é criado no mesmo diretório.

Para utilizar o novo perfil da próxima vez que você iniciar o OVDC, use o comando a seguir:

vdc –-profile myprofile --autoconnect

#### <span id="page-14-2"></span>Editar um Perfil

Arquivos de perfil são atualizados automaticamente ao alterar as configurações do OVDC. Use o procedimento a seguir se você precisar editar um perfil, ao invés de editar o arquivo de perfil diretamente.

1. Inicie o OVDC a partir da linha de comando, especificando o nome do perfil. Por exemplo, para editar um perfil no local padrão chamado fullscreenmode, execute o comando a seguir: 

vdc –-profile fullscreenmode 

A caixa de diálogo de configuração do OVDC é exibida mostrando as configurações definidas no perfil fullscreenmode.

- 2. Altere as definições de configuração para o perfil.
	- Use as guias na caixa de diálogo de configuração do OVDC para alterar as configurações.
- 3. Clique no botão conectar. As definições de configuração do OVDC são salvas automaticamente no arquivo de perfil.

#### <span id="page-14-3"></span>Substituição de configurações de perfil

Ao iniciar o OVDC a partir da linha de comando, é possível substituir uma ou mais configurações em um perfil. As configurações substituídas são válidas apenas para a sessão atual e não são alteradas permanentemente no perfil.

Para substituir as configurações de perfil, especifique as opções de comando para as configurações que você quer substituir.

Por exemplo, para substituir a configuração de áudio em um perfil no local padrão chamado myprofile, execute o comando a seguir:

vdc --profile myprofile --noaudio sr-1.example.com

Por exemplo, para substituir as configurações do nível de registro e da abrangência da tela no perfil default, execute o comando a seguir:

vdc --logging-level 0 --nospan --autoconnect

#### <span id="page-15-0"></span>Criação de novos perfis a partir da linha de comando

É possível usar a opção de comando --create-profile para criar novos perfis a partir da linha de comando. Quando você utiliza esta opção, o OVDC não é executado e a caixa de diálogo do OVDC não é exibida.

Qualquer definição de configuração que você fizer ao utilizar --create-profile é salva no perfil. Caso contrário, as configurações padrão são utilizadas. Se você especificar um servidor do Sun Ray ao qual se conectar, o nome do servidor é salvo no perfil.

Se o nome do arquivo de perfil já existir, o uso da opção --create-profile o substitui.

Por exemplo, para criar um novo perfil no local padrão chamado myprofile que se conecte ao servidor do Sun Ray sr-1.example.com, execute o seguinte comando:

vdc --profile myprofile --create-profile sr-1.example.com

A Dica

Para criar o perfil em um local diferente, use o nome completo do caminho com a opção --profile.

# <span id="page-15-1"></span>Desinstalação do OVDC

#### <span id="page-15-2"></span>Como desinstalar o OVDC

Observação

Para desinstalar o OVDC, é necessário ter privilégios de administrador no computador cliente.

1. Desinstalar o programa OVDC.

- Nas plataformas do Microsoft Windows. Escolha a opção Todos os programas→ Oracle Virtual Desktop Client → Uninstall no Menu Iniciar do Windows e siga as instruções da tela.
- Os arquivos de programa do OVDC e as entradas de menu são removidos do computador cliente.
- Em plataformas Mac OS X. Abra a pasta Aplicativos e arraste o ícone Oracle Virtual Desktop Client para a Lixeira. Os arquivos de programa do OVDC são removidas do computador cliente.

Copyright © 2011 Oracle e/ou suas afiliadas. Todos os direitos reservados e de titularidade da Oracle Corporation. Proibida a reprodução total ou parcial.

Este programa de computador e sua documentação são fornecidos sob um contrato de licença que contém restrições sobre seu uso e divulgação, sendo também protegidos pela legislação de propriedade intelectual. Exceto em situações expressamente permitidas no contrato de licença ou por lei, não é permitido usar, reproduzir, traduzir, divulgar, modificar, licenciar, transmitir, distribuir, expor, executar, publicar ou exibir qualquer parte deste programa de computador e de sua documentação, de qualquer forma ou através de qualquer meio. Não é permitida a engenharia reversa, a desmontagem ou a descompilação deste programa de computador, exceto se exigido por lei para obter interoperabilidade.

As informações contidas neste documento estão sujeitas a alteração sem aviso prévio. A Oracle Corporation não garante que tais informações estejam isentas de erros. Caso você encontre algum erro, informe-nos por escrito.

Se este programa de computador, ou sua documentação, for entregue / distribuído(a) ao Governo dos Estados Unidos ou a qualquer outra parte que licencie os Programas em nome daquele Governo, a seguinte nota será aplicável:

DIREITOS DO GOVERNO DOS EUA Programas, software, bancos de dados e documentação relacionada e dados técnicos fornecidos a clientes do Governo dos EUA são "software comercial de computador" ou "dados técnicos comerciais" de acordo com a Federal Acquisition Regulation aplicável e as normas suplementares específicas para agências. Como tal, o uso, duplicação, divulgação, modificação e adaptação estarão sujeitos às restrições e termos de licença arrolados no contrato governamental aplicável, e, na medida do que é aplicável pelos termos do contrato governamental, os direitos adicionais arrolados em FAR 52.227-19, Commercial Computer Software License (licença de software de computador comercial) (dezembro de 2007). Oracle America, Inc., 500 Oracle Parkway, Redwood City, CA 94065.

Este programa de computador foi desenvolvido para uso em diversas aplicações de gerenciamento de informações. Ele não foi desenvolvido nem projetado para uso em aplicações inerentemente perigosas, incluindo aquelas que possam criar risco de lesões físicas. Se utilizar este programa em aplicações perigosas, você será responsável por tomar todas e quaisquer medidas apropriadas em termos de segurança, backup e redundância para garantir o uso seguro de tais programas de computador. A Oracle Corporation e suas afiliadas se isentam da responsabilidade de qualquer obrigação a respeito de quaisquer danos ocasionados pelo uso deste software ou hardware em aplicações perigosas.

Oracle e Java são marcas registradas da Oracle e/ou suas afiliadas. Outros nomes podem ser marcas comerciais de seus respectivos proprietários. AMD, Opteron, o logotipo da AMD e o logotipo do AMD Opteron são marcas comerciais ou marcas comerciais registradas da Advanced Micro Devices. Intel e Intel Xeon são marcadas comerciais ou marcas comerciais registradas da Intel Corporation. As marcas comerciais All SPARC são utilizadas sob licença e são marcas comerciais ou marcas registradas da SPARC International, Inc. UNIX é uma marca registrada licenciada por meio da X/Open Company, Ltd.

Este programa e sua documentação podem oferecer acesso ou informações relativas a conteúdos, produtos e serviços de terceiros. A Oracle Corporation e suas afiliadas não são responsáveis pela, e expressamente se isentam da, responsabilidade de todas as garantias de quaisquer tipos relativas a conteúdo, produtos e serviços de terceiros. A Oracle Corporation e suas afiliadas não se responsabilizarão por nenhuma perda, despesas ou danos que incorram devido a seu acesso a ou uso de conteúdo, produtos ou serviços de terceiros.

#### Copyright © 2011, Oracle et/ou ses affiliés. Tous droits réservés.

Ce logiciel et la documentation qui l'accompagne sont protégés par les lois sur la propriété intellectuelle. Ils sont concédés sous licence et soumis à des restrictions d'utilisation et de divulgation. Sauf disposition de votre contrat de licence ou de la loi, vous ne pouvez pas copier, reproduire, traduire, diffuser, modifier, breveter, transmettre, distribuer, exposer, exécuter, publier ou afficher le logiciel, même partiellement, sous quelque forme et par quelque procédé que ce soit. Par ailleurs, il est interdit de procéder à toute ingénierie inverse du logiciel, de le désassembler ou de le décompiler, excepté à des fins d'interopérabilité avec des logiciels tiers ou tel que prescrit par la loi. Les informations fournies dans ce document sont susceptibles de modification sans préavis. Par ailleurs, Oracle Corporation ne garantit pas

qu'elles soient exemptes d'erreurs et vous invite, le cas échéant, à lui en faire part par écrit.

Si ce logiciel, ou la documentation qui l'accompagne, est concédé sous licence au Gouvernement des Etats-Unis, ou à toute entité qui délivre la licence de ce logiciel ou l'utilise pour le compte du Gouvernement des Etats-Unis, la notice suivante s'applique:

DIREITOS DO GOVERNO DOS EUA. Programas, software, bancos de dados e documentação relacionada e dados técnicos fornecidos a clientes do Governo dos EUA são "software comercial de computador" ou "dados técnicos comerciais" de acordo com a Federal Acquisition Regulation aplicável e as normas suplementares específicas para agências. Como tal, o uso, duplicação, divulgação, modificação e adaptação estarão sujeitos às restrições e termos de licença arrolados no contrato governamental aplicável, e, na medida do que é aplicável pelos termos do contrato governamental, os direitos adicionais arrolados em FAR 52.227-19, Commercial Computer Software License (licença de software de computador comercial) (dezembro de 2007). Oracle America, Inc., 500 Oracle Parkway, Redwood City, CA 94065.

Ce logiciel ou matériel a été développé pour un usage général dans le cadre d'applications de gestion des informations. Ce logiciel ou matériel n'est pas conçu ni n'est destiné à être utilisé dans des applications à risque, notamment dans des applications pouvant causer des dommages corporels. Si vous utilisez ce logiciel ou matériel dans le cadre d'applications dangereuses, il est de votre responsabilité de prendre toutes les mesures de secours, de sauvegarde, de redondance et autres mesures nécessaires à son utilisation dans des conditions optimales de sécurité. Oracle Corporation et ses affiliés déclinent toute responsabilité quant aux dommages causés par l'utilisation de ce logiciel ou matériel pour ce type d'applications.

Oracle et Java sont des marques déposées d'Oracle Corporation et/ou de ses affiliés.Tout autre nom mentionné peut correspondre à des marques appartenant à d'autres propriétaires qu'Oracle.

AMD, Opteron, le logo AMD et le logo AMD Opteron sont des marques ou des marques déposées d'Advanced Micro Devices. Intel et Intel Xeon sont des marques ou des marques déposées d'Intel Corporation. Toutes les marques SPARC sont utilisées sous licence et sont des marques ou des marques déposées de SPARC International, Inc. UNIX est une marque déposée concédée sous licence par X/Open Company, Ltd. Ce logiciel ou matériel et la documentation qui l'accompagne peuvent fournir des informations ou des liens donnant accès à des contenus, des produits et des services émanant de tiers. Oracle Corporation et ses affiliés déclinent toute responsabilité ou garantie expresse quant aux contenus, produits ou services émanant de tiers. En aucun cas, Oracle Corporation et ses affiliés ne sauraient être tenus pour responsables des pertes subies, des coûts occasionnés ou des dommages causés par l'accès à des contenus, produits ou services tiers, ou à leur utilisation.